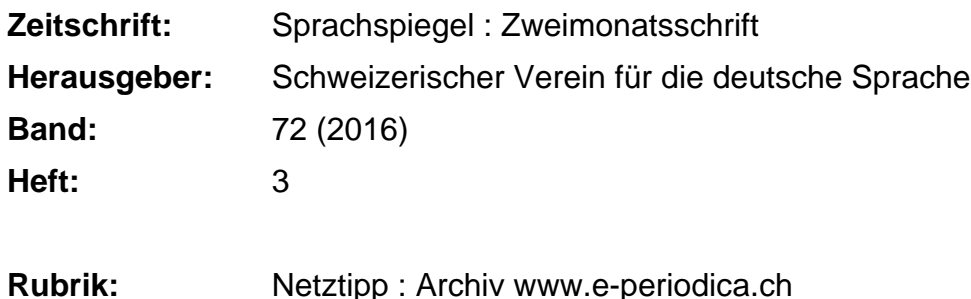

#### **Nutzungsbedingungen**

Die ETH-Bibliothek ist die Anbieterin der digitalisierten Zeitschriften. Sie besitzt keine Urheberrechte an den Zeitschriften und ist nicht verantwortlich für deren Inhalte. Die Rechte liegen in der Regel bei den Herausgebern beziehungsweise den externen Rechteinhabern. [Siehe Rechtliche Hinweise.](https://www.e-periodica.ch/digbib/about3?lang=de)

#### **Conditions d'utilisation**

L'ETH Library est le fournisseur des revues numérisées. Elle ne détient aucun droit d'auteur sur les revues et n'est pas responsable de leur contenu. En règle générale, les droits sont détenus par les éditeurs ou les détenteurs de droits externes. [Voir Informations légales.](https://www.e-periodica.ch/digbib/about3?lang=fr)

#### **Terms of use**

The ETH Library is the provider of the digitised journals. It does not own any copyrights to the journals and is not responsible for their content. The rights usually lie with the publishers or the external rights holders. [See Legal notice.](https://www.e-periodica.ch/digbib/about3?lang=en)

**Download PDF:** 16.05.2025

**ETH-Bibliothek Zürich, E-Periodica, https://www.e-periodica.ch**

# Netztipp: Archiv www.e-periodica.ch Fachzeitschriften elektronisch erschlossen, auch der «Sprachspiegel»

Unter der Adresse www.e-periodica.ch tut sich ein wundersamer Kiosk auf: Dutzende von Schweizer schriften sind da abgebildet. Wenn Sie mögen, können Sie mit dem balken rechts hinunterblättern, bis Sie auf den «Sprachspiegel» stossen, und diesen dann anklicken. Nun ben Sie eine Auslage mit unserer Zeitschrift vor sich und können ren Wandel im Lauf der Jahrzehnte betrachten; mit dem Link gerzeitschrift» auch die «Mitteilundes Deutschschweizerischen gen Sprachvereins». Klicken Sie einen Jahrgang an, erscheint links das Inhaltsverzeichnis, rechts der darin angeklickte Artikel, mit Pfeilsymbolen untendran zum Weiter- und blättern.

## Kiosk mit allen Jahrgängen

Zurück zum Kiosk am Anfang: Statt in den «Miniaturen» der Titelblätter zu suchen, können Sie auch «Liste» aufrufen, oder Sie können ganz oben mit der Suche nach Stichwörtern einsteigen. Was Sie bei «im Volltext suchen» eintippen, wird laufend in den Zeitschriftentiteln gesucht; mit «spr» erscheinen gleich unsere bei den Publikationen. Schreiben Sie «Spiegel», so schrumpft die Kioskauslage auf den «Sprachspiegel». Drücken Sie nach dem Eintippen die

Entertaste, so erscheinen nach unse-Titelblatt die in allen E-Periodica-Zeitschriften gefundenen Artikel, die das Wort «Spiegel» oder ein Wort enthalten, das damit anfängt (oder nach einer Trennung mit «Spiegel» weitergeht). Ende April waren es 58 459 Stück.

Um in einer bestimmten Zeitschrift etwas zu suchen, dürfen Sie nicht etwa «sprachspiegel Schreibschrift» ins Fenster schreiben (auch nicht grossgeschrieben; darauf kommt's nicht an). Tun Sie es, so erscheinen bloss jene Artikel, bei denen auch der Text den Namen der Zeitschrift hält, in unserem Fall sind es nur gerade zwei.

## Praktische Suchmechanismen

Um alle zu finden, gehen Sie mit einem Klick auf das Lupen-Symbol neben dem Suchfenster in die erwei-Suche; diese ist nachstehend abgebildet. Klicken Sie neben der Vorgabe «Alle» ins Fenster schriften-Auswahl», erscheint wiederum die Liste; tippen Sie «spr» ein, so schrumpft die Liste auf unsebeiden Titel. Wollen Sie in beiden suchen, klicken Sie zuerst den einen an und wiederholen dann die Suche, um den andern zu holen. Nun tragen Sie unter «Volltext» im leeren Feld

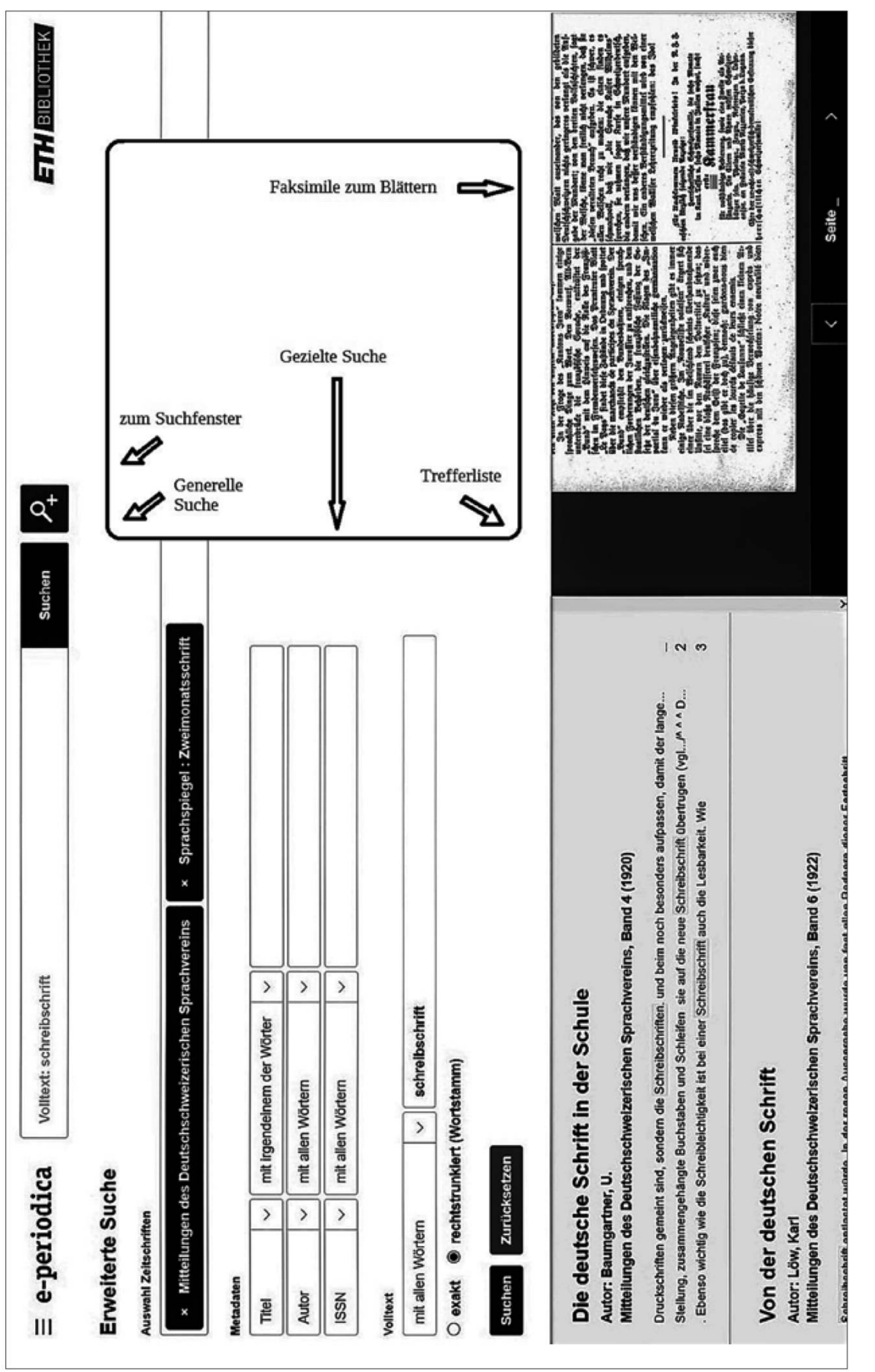

<sup>9</sup> <sup>0</sup> Ihren Suchbegriff ein und klicken die untere Schaltfläche «Suchen» an (nicht jene ganz oben).

> So wird «Schreibschrift» an 14 Stellen gefunden; die jeweils angeklickte wird rechts im Faksimile gezeigt, wenn seit der Veröffentlichung destens zwei Jahre vergangen sind. Der ganze Artikel kann in diesem Fall auch als PDF heruntergeladen werden. Dazu klicken Sie das simile an; links erscheint das dazugehörige Inhaltsverzeichnis mit dem PDF-Symbol neben der Seitenangabe.

#### Vielfältige Suchoptionen

Das Faksimile lässt sich durch maliges Anklicken vergrössern; die Symbole links steuern die Ansicht, jene rechts unten das Blättern, das X rechts oben führt zurück zur Anzeige mit Inhaltsverzeichnis. Oberhalb dieses Verzeichnisses führen Links «Zurück zu den Ergebnissen» und «Zurück zur Bandübersicht». Zurück zu Ihrem Suchfenster gelangen Sie mit dem (durch Benützung erröteten) Lupen-Symbol oben Mitte.

Die Suche können Sie variieren; mit den nach unten gerichteten Winkeln öffnen Sie die jeweilige Auswahl. Die Suche nach Autor funktioniert in der Regel nur bei Hauptartikeln, nicht in Rubriken; für Letztere muss man das Feld «Autor» leer lassen und den Namen im Volltext suchen. ISSN ist die Standardnummer der gesuchten Pu-

blikation; Sie können also statt oben «Sprachspiegel» hier «0038-8513» eingeben und allenfalls die ISSN derer Zeitschriften, in denen gleichgesucht werden soll. Setzen Sie vor das Suchwort ein Sternchen (\*), so werden auch Zusammensetzungefunden, mit «\*schrift» also auch etwa «Handschrift» — aber steckt zwischen allen Fundstellen mit «Schrift».

Auch die Fundliste bietet Variation, mit den Schaltflächen oben: «Filter» schränken die Auswahl ein, z.B. auf ein Zeitfenster, «Sortieren» ordnet sie nach Kriterium und Reihenfolge. Experimentieren Sie unbesorgt mit allen «Knöpfen», die Sie finden — Sie können ja immer wieder zurück. Und: Füllen Sie nicht zu viele felder aus, sonst finden Sie nur, was allen Kriterien entspricht. Haben Sie zu viele Treffer, können Sie die Suche immer noch verfeinern.

### Wer Graftur sucht, erntet ...

Eine Besonderheit ist bei älteren, in Fraktur gesetzten Texten zu beachten: Die Suche funktioniert nicht immer. Die Datenbank greift dazu im Hintergrund auf eine automatisch erstellte Transkription zurück, von der in der Fundliste Ausschnitte gezeigt werden. Diese stimmen bei den älteren «Mitteilungen» gut mit dem gedruckten Text überein, aber leider nicht bei den ersten «Sprachspiegel»-Jahrgängen, die bis

1956 teilweise in Fraktur erschienen. Da wird «deutsche» nur gefunden, wenn es in einem Titel steht (von Hand nacherfasst), sonst muss man «beutfdje» suchen, um «**deutfche**» zu finden. Man darf gespannt sein, wie es bei den Jahresberichten 1905—1911 und bei der Jährlichen Rundschau 1912—1944 sein wird, die noch erfasst werden. Ein Spiel mit den skriptionen findet sich in der «Wortsuche» unten.

Wenn Ihnen das alles zu kompliziert ist: Auf www.swissbib.ch erscheint sogleich ein Suchfenster, in dem

gleichzeitig «Sprachspiegel» und ein Stichwort (oder mehrere) eingewerden können. Damit wird auch in der E-Periodica-Erschliessung gesucht, nicht aber im Volltext. Es werden also nur Stichworte funden, die in Titel, Untertitel oder Autorenzeile eines Hauptartikels (ohne Rubriken) vorkommen. Bei den Fundstellen wird ein Link zu E-Periodica angezeigt, zuweilen erst nach Anklicken von «Weitere gaben». Danach erscheint die Seite mit Inhaltsverzeichnis und Faksimile, wie oben beschrieben.

Daniel Goldstein

## Wortsuche

#### Edelstein des Anstosses

Eine Maso-Misere bahnte sich an: Wäre die Suche nach einem besseren Ausdruck für Lieblingsärgernis folglos geblieben, hätte sich der frustrierte Redaktor höchstens darüber freuen können, dass das Rätsel so schwierig war und dass erst mit der neuen Ausschreibung wieder ein Buchpreis fällig würde. Aber Hansmax Schaub, Ennenda, sorgte in letz-Minute für Erlösung: «Edelstein des Anstosses».

#### Antiqua schreiben,  $\mathfrak{F}$ rattur finden

Im «Netztipp» oben ist nachzulesen, dass bei der elektronischen Suche die Frakturschrift ihre Tücken hat. Welche Wortzusammensetzungen werden in frühen «Sprachspiegel»-

Ausgaben gefunden, wenn man ihren zweiten Teil so schreibt: «-fpradje» bzw. «-roeife»? Der erste Teil ist jeweils gleich, und er kommt in dieser «Wortsuche» auch sonst noch vor. Wessen inneres Auge Fraktur sieht, kann die Aufgabe auch ohne Computer lösen. Wer aber un-Archiv auf E-Periodica zu Hilfe nimmt, sollte auch noch die Zusatzbeantworten: Wie muss man nach «Schreibschrift» suchen, um dieses Wort zu finden, falls es in einem «Sprachspiegel»-Frakturtext vorgekommen ist? dg

Posteingang bitte bis 10.7. 2016 bei: Redaktion «Sprachspiegel», Feldackerweg 23, CH-3067 Boll oder redaktion@sprachverein.ch